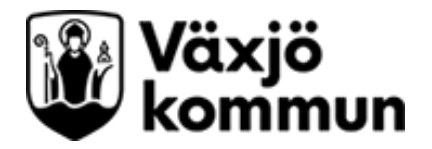

# **Kontakt med Primärvårdens hälsoenhet**

## **och Lasarettsrehab**

Vid nya patientärenden till Primärvårdens hälsoenhet och Lasarettsrehab i sjukhusvården ska första kontakt ske via remiss till berörd enhet.

## **Grundläggande inställningar vid remiss**

Gå till delen "Skicka remiss" från menyn i Cosmic.

- Välj kontakt, använd redan befintlig kontakt eller skapa en ny
- Välj mottagande enhet
- Välj om möjligt remissmall
- Välj remissmottagare
- Du kommer automatiskt vara angiven som remittent och svarsmottagare, justera detta vid behov

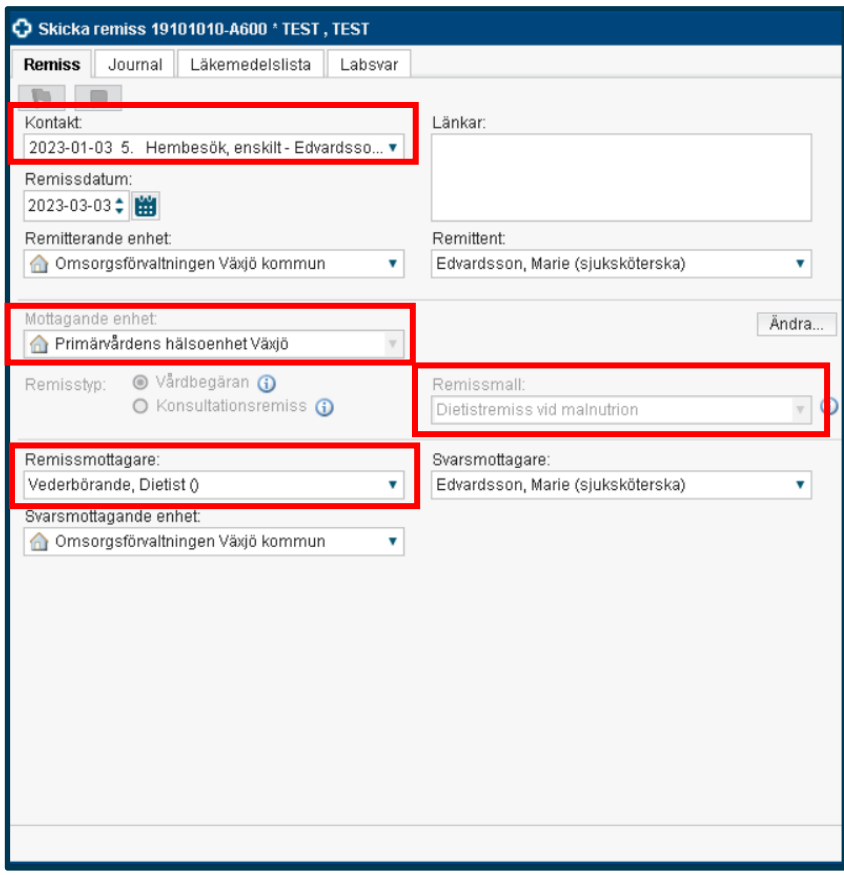

Kontakt med Primärvårdens hälsoenhet och Lasarettsrehab Senast uppdaterat: 230308 Dokumentansvarig: Marie Edvardsson och Lisa Allvin

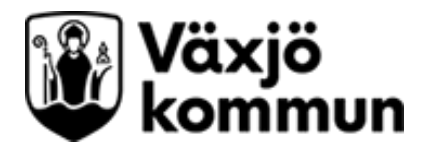

## **Primärvårdens hälsoenhet - Remiss till dietist**

Vid nya ärenden då bedömning och åtgärd önskas av dietist på Primärvårdens hälsoenhet används remissmall "Dietistremiss vid malnutrition" i Cosmic. När alla obligatoriska fält är ifyllda skickar du remissen genom att trycka på "Signera och skicka".

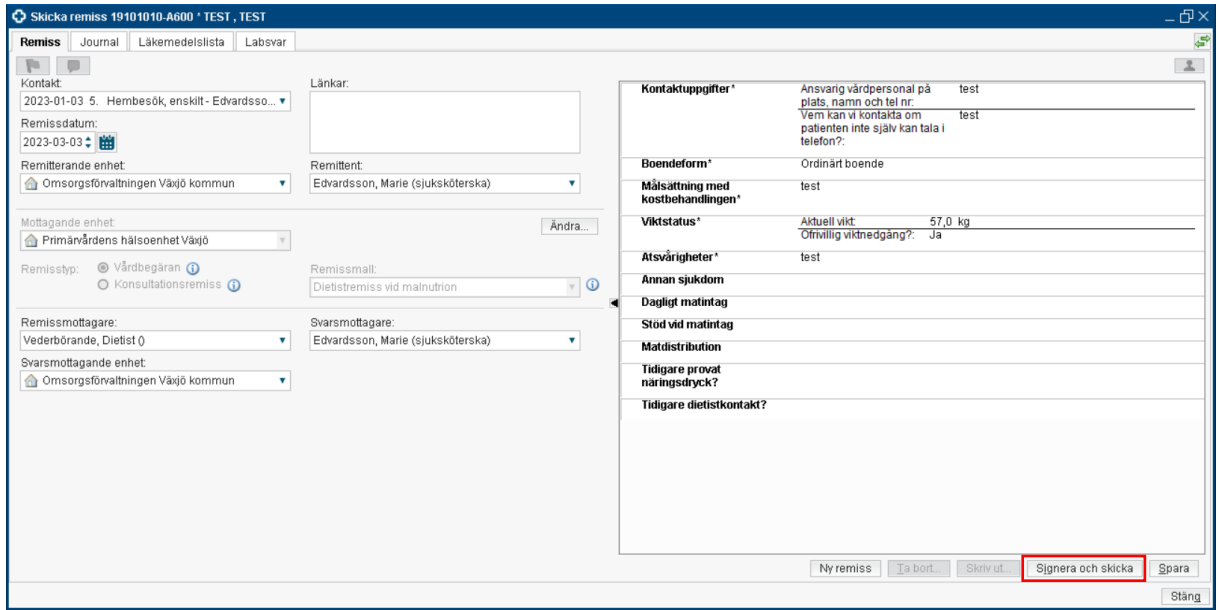

#### **Kontakt via funktionsbrevlåda**

Funktionsbrevlådan "Primärvårdens hälsoenhet dietist" som tidigare har använts för att initiera patienter via messenger kommer endast vara tillgänglig för förnyelse för pågående patienter med kontinuerlig kontakt. I samband med förnyelse tänk på att uppge aktuell vikt, följsamhet till ordinationen samt eventuella nytillkomna nutritionsrelaterade besvär.

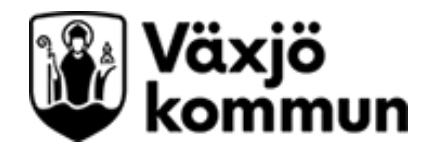

## **Lasarettsrehab**

Vid nya ärenden till Lasarettsrehab används remissmall "Remiss lasarettsrehab".

När sjukdomstillstånd väljs i remissmallen aktiveras vilka professioner som arbetar mot det sjukdomstillståndet. I nästa steg anges vilka professioner man önskar kontakt med. När alla obligatoriska fält är ifyllda skickar du remissen genom att trycka på "Signera och skicka".

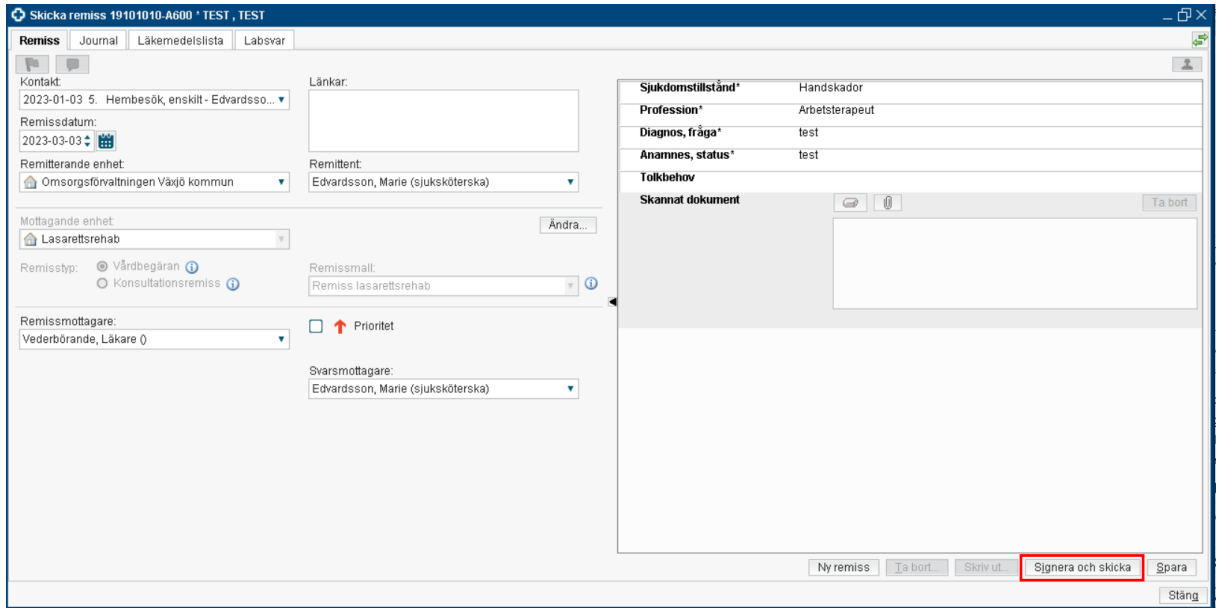

#### **Kontakt via funktionsbrevlåda**

Funktionsbrevlådan "Lasarettsrehab dietistmottagning" finns fortsatt tillgänglig endast för redan pågående patientärenden.

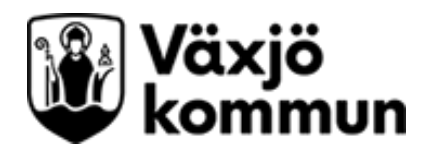

### **Bevaka remiss och svarsvidimering**

Svarsmottagare ansvarar över att bevaka och vidimera remissvar när detta inkommer. Svarsmottagare går att ändra i skickad remiss vid behov.

Remissen kan följas via översikten "Min översikt" samt delen "Utgående remisser". När remissvar inkommit hamnar det under ovidimerad i delen "Osignerat och ovidimerat" hos svarsmottagaren.

#### **Bild på remissdelen i "Min översikt"**

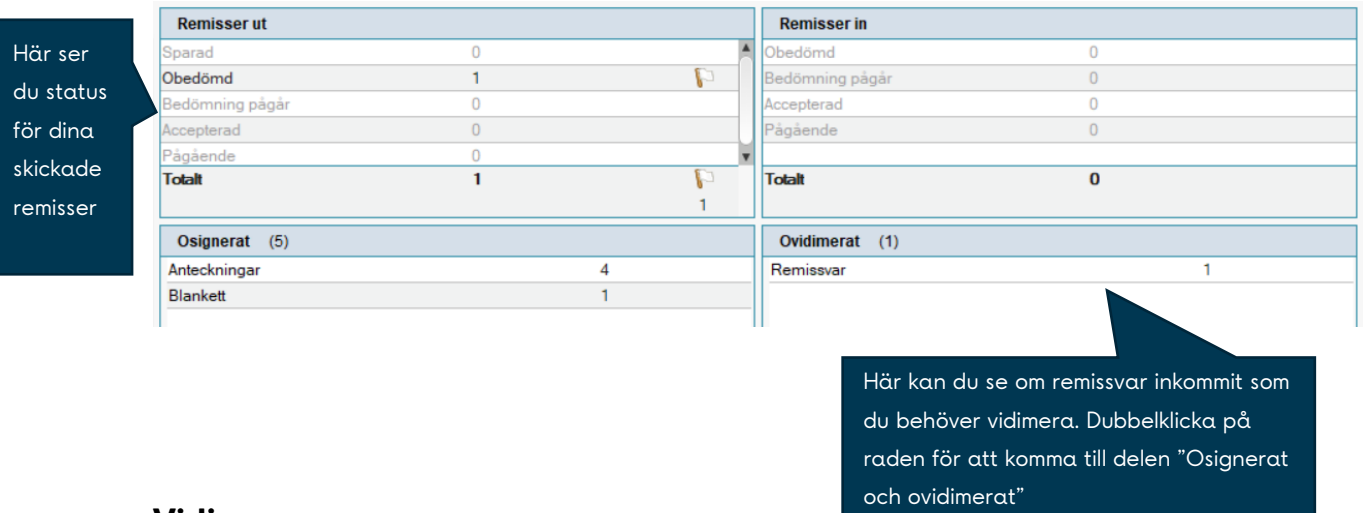

#### **Vidimera svar**

I delen "Osignerat och ovidimerat" väljer du aktuellt remissvar och trycker efter att du läst på knappen vidimera för att bekräfta att du tagit emot svaret.

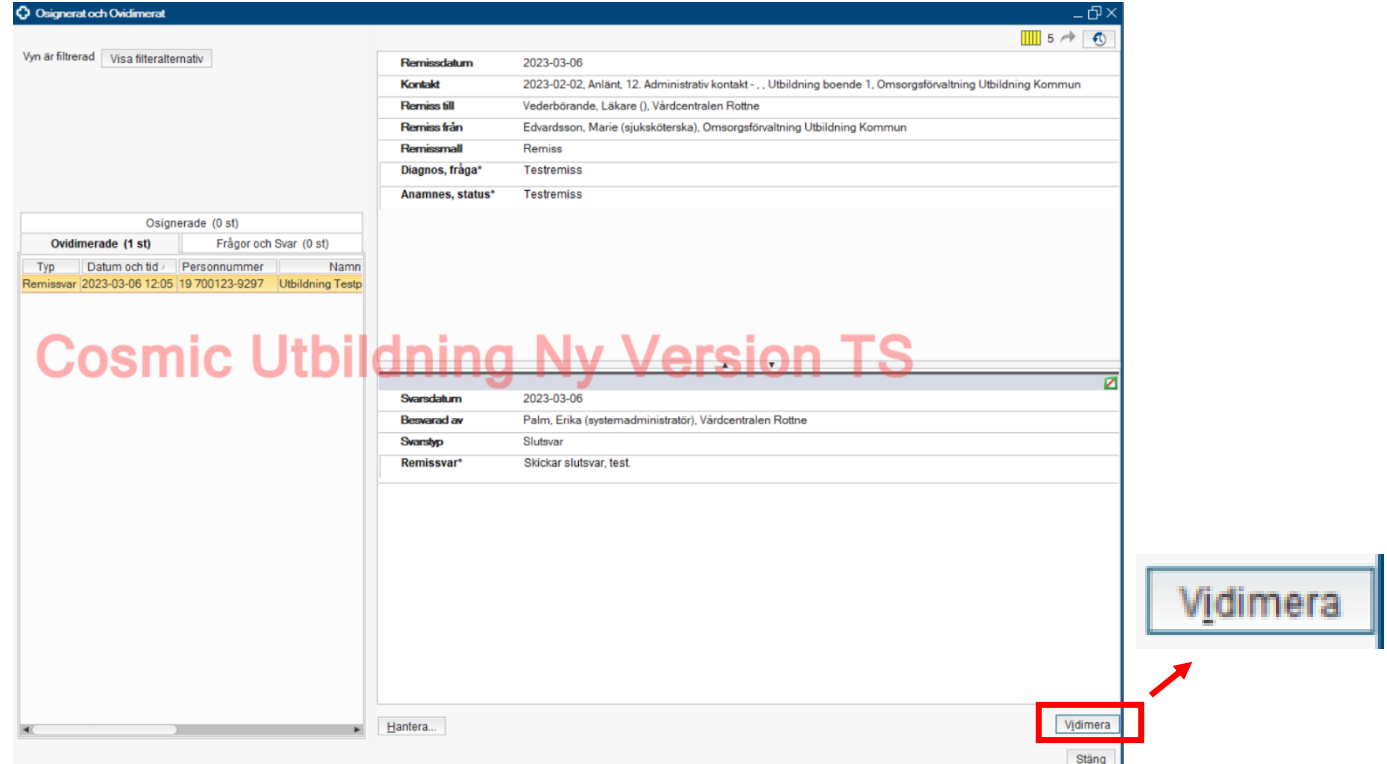

Kontakt med Primärvårdens hälsoenhet och Lasarettsrehab Senast uppdaterat: 230308 Dokumentansvarig: Marie Edvardsson och Lisa Allvin

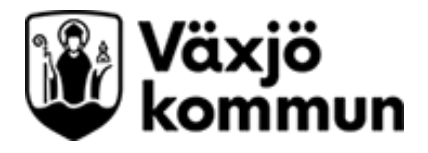

## **E-Learning Remisshantering**

Lär dig mer om remisshantering på regionens e-Learning. Du når den enklast via menyn i Cosmic under "Hjälp" och "e-Learning personlig inloggning".

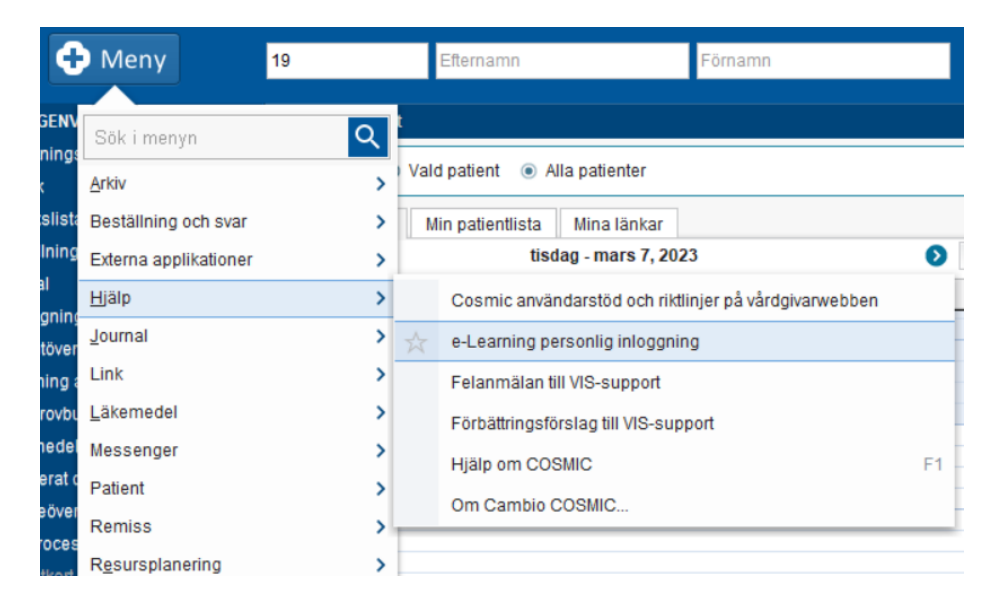